# **<sup><sup>3</sup>YAMAHA**</sup>

# **USB-AUDIO INTERFACE USB-AUDIO INTERFACE**

CD-ROMのバージョンアップにともなう追加情報

**何属CD-ROMに関する記述の可正** 

「動作環境」の前に

◎凶ら②インストール万法 (Macintoshユーザー用)

UWTOの容良用別

UW10取扱説明書とこの冊子で説明しているソフトウェアは、付属 CD-ROMの「Japanese」フォルダの中にあります。 NOTE

# **付属CD-ROMに関する記述の訂正**

### 以下の項目について訂正します。

## ■TWEplus(Windows版)の日本語表示

付属CD-ROMのTWEplus(Window版)のメニューやボタンの名称は日本語表示で す。UW10取扱説明書に掲載されているTWEplusの画面イラストや、本文中の説明 は英語表記になっています。

■プレイヤーズ王国サウンドエンコーダーの削除

UW10取扱説明書の10、34および35ページにプレイヤーズ王国サウンドエンコー ダーの記載がありますが、付属CD-ROMには含まれていません。ご了承ください。

## ■ASIOドライバの追加

付属CD-ROMには、ASIOドライバ「YAMAHA UW10 ASIO Driver」が入って います。

ASIOドライバは、ASIOに対応したアプリケーションを使用するときにお使いください。 インストール方法は、「ASIOdrv\_」フォルダの ReadMe.html をご覧ください。

 TWEplus は ASIO に対応しておりません。 NOTE

# **「動作環境」の訂正**

UW10取扱説明書10ページ「動作環境」全体の記述を、以下のとおり訂正します。 **NOTE**) OSによっては下記以上の条件を満たす必要があります。

## ■ Windowsの場合

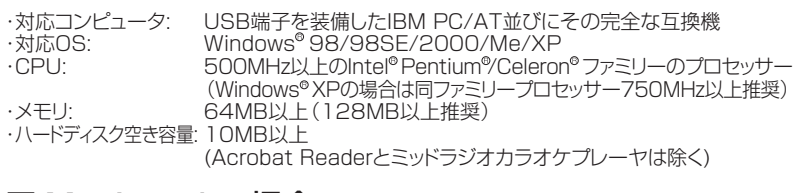

## ■ Macintoshの場合

・対応コンピュータ: USB端子を装備したMacintosh コンピュータ

- ただし、一部のiMac については、アップルコンピュータ社が提供する「iMac アップ デート1.1 」をインストールする必要があります。このプログラムでは、USB ソフト ウェアの改良が行なわれています。詳細については、アップルコンピュータ社のホー ムページ(http://www.apple.co.jp/) などをご覧ください。 NOTE
- 一部のMacintosh コンピュータ( 主に2000 年夏以降に発売されたモデル) では、 録音時にノイズがのることが確認されています。対策として、以下の方法を推奨して おります。 ・ネットワークにLAN で接続している場合は、LAN ケーブルを接続したままにします。 ・モデムを使用またはネットワークに接続していない場合は、コントロールパネルの ||CP/IP」の経由先を「PPP」に設定します。<br>最新の情報については、以下のヤマハのホームページの製品情報やFAQ をご覧く ださい。 NOTE

http://www.yamaha.co.jp/product/syndtm/

・対応OS: MacOS 9.04以上9.2.2まで含む (MacOS XおよびClassic環境は含まず) ・メモリ: 64MB以上(128MB以上推奨)

ただし、仮想メモリは「切」にしてください。 NOTE

・ハードディスク空き容量: 10MB以上

(Acrobat ReaderとMidRadio Playerは除く)

# **OMSのインストール方法 (Macintoshユーザー用)**

S-YXG50をインストールするとOpen Music System(OMS)が自動的にインストー ルされます。

OMSをインストールすると、Mac OS上で複数の音楽アプリケーション(MIDIデータ) を使用できます。コンピュータにすでにOMSがインストールされている場合は再イン ストールする必要はありません。

## ■ OMSのセットアップ手順

- **1.**「XGplayer for Mac」フォルダ内にある「SYXGセットアップ」アイコンをダブルク リックします。自動的にOMS Setupが起動し、SYXGセットアップのウィンドウが開 きます。
	- <u>NOTE</u>) Apple TalkがOnの場合は、警告のダイアログが出ます。 | Turn It Off」 をクリックしてください。この場合、OMS Setup終了時に、自動的に Apple TalkがOnになります。なお、Apple Talkの切り替えには時間が かかります。
	- <u>NOTE</u>) ISYXGセットアップを探してください」のメッセージが表示された場合 は、「SYXGセットアップ」を選択して[開く]をクリックしてください。
- **2.**[ファイル]メニューの[セットアップを有効にする]を選びます。

これでXG音源用のセットアップが、現在のスタジオセットアップとして登録されます。

- <u>NOTE</u>) ISYXGセットアップ」がすでに有効になっている場合には、メニューに[セッ トアップを有効にする]の項目は表示されません。次の手順に移ってく ださい。
- **3.**[ファイル]メニューの[終了]でOMS Setupを終了します。
	- .**NOTE**) XGplayerは、OMSの2.0より古いバージョン(1.X)には対応しておりま せん。
	- **NOTE**) すでにOMSをお使いの場合は他のセットアップが有効になっていると 考えられますので、添付の「SYXGセットアップ」を開き、SYXGのセット アップとして有効にするか、OMSドライバの検索を行ない、SXG Driverを登録してください。これらの操作の詳細については、OMSのユー ザーマニュアルをご覧ください。

## ■ OMSポートの設定

OMSが正しくセットアップされたら、XGplayerを起動し、OMSポートを設定します。

- **1.**「XGplayer for Mac」フォルダ内にあるXGplayerのアイコンをダブルクリックし てXGplayerを起動します。
	- <u>NOTE</u>) Apple TalkがOnの場合は、警告のダイアログが出ます。| Turn It Off」 をクリックしてください。この場合、XGplayer終了時に、自動的に Apple TalkがOnになります。なお、Apple Talkの切り替えには時間が かかります。
- **2.** XGplayerの[MIDI]メニュー→[OMSポート設定]を開き、ポートを設定します。 以下は音源にS-YXG50を使用し、OMSのセットアップにS-YXG50用セットアップ を使用した場合の例です。

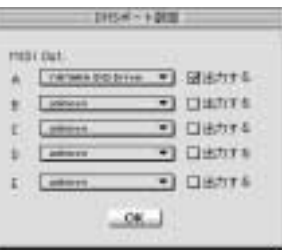

ソフトシンセサイザーを使用する場合は[MIDI]メニュー→[OMS NOTE MIDI Setup]で「バックグラウンドでMIDI使用」を必ずチェックしてく ださい。

MIDI Out A~Eのポートは、それぞれ1ポートにつき音源の1ブロック(16パート 分)をコントロールできます。

外部音源をお使いの場合、音源のパート数に応じて、MIDI Out B~Eを選択し「出 力する」をチェックすると17パート以上の出力ができます。対応していないポート は「出力する」をチェックしないでください。

- **3.** [OK]をクリックして「OMSポート設定」を閉じます。
- **4.**[ファイル]メニューの[終了]でXGplayerを終了します。

<u>NOTE</u>)コンビュータで複数のオーディオファイル(曲)を連続再生して、 UW10のDIGITAL OUT端子の出力を録音するとき、お使いの再生 ソフトウェアや録音機器の種類によっては、曲間や2曲目以降の最初 の部分を正しく録音できないことがあります。その場合は、UW10の OUTPUT端子のアナログ出力を録音されることをおすすめします。

# **UW10のご使用例**

#### ● ハードディスクには十分な空き容量を用意してください。容量が不足していると録音ができない場合がございます。

・以下の説明で、メニューやボタンの名称や画面のイラストなどは、特に記述がない場合はWindows版のものです。 Macintosh版とは異なりますので、ご注意ください。

#### **アナログレコードやカセットテープの内容を コンピュータにデジタル録音する**

#### **↑ UW10の準備**

- **1-1.** UW10をコンピュータに接続します。
- **1-2.** UW10のINPUT端子と、
	- 録音するAV機器の出力端子をオーディオケーブルで接続します。 **NOTE)** AV機器の出力端子にはAUX OUT端子、外部出力端子、ヘッド フォン端子などがあります。ヘッドフォン端子の出力を使うと録 音レベルを大きくできます。
- **1-3.** UW10のSOURCE SELECTスイッチを「INPUT」に設定します。

#### TWEplusの起動 **2**

- **2-1.** TWEplusを起動します。
- 「フォルダーの参照」ダイアログが開きます。
- **2-2.** ハードディスク上の作業場所となるフォルダを選択して、 [OK]をクリックします。
	- <u>NOTE</u>) 通常は現在選択されている場所から変更する必要はありません。

#### <mark>3</mark> 新規ファイルの設定

- **3-1.** [ファイル] メニュー→ [新規作成..] を選択します。
- 「新規作成」ダイアログが開きます。
- **3-2.** ファイルフォーマットを設定します。 通常は音楽CDに対応した「WAVE 44100Hz 16bit ステレオ」を 設定します。

<u>NOTE</u>)初期設定ではこのフォーマットが選択されています。

- **3-3.**[長さ]の[時間指定]を指定します。録音しようとするレコードや カセットテープの片面の長さに少し余裕を持った長さにします。 たとえば、60分テープの場合は「32分 0秒 0 ミリ秒」のようにします。 **3-4.**[新規作成]ボタン(Windows版)または[OK]ボタン(Macintosh
- 版)をクリックして、[新規作成]ダイアログを閉じます。

#### デジタル録音の実行 **4**

**4-1.** [オプション]メニュー→ [オーディオ入出力設定]の[入力]と [出力]で、「YAMAHA UW10」または「USBオーディオ デバイス」

#### を選択します。

<u>NOTE</u>) Macintoshの場合は自動的に設定されます。

#### **4-2.** TWEplusの録音ボタン ■ <mark>をクリックしたあと、</mark> すぐにレコードやカセットテープの再生をはじめます。

**4-3.** 片面の再生が終了したら、TWEplusの停止ボタン ■ をクリックします。 <u>NOTE</u>) 録音レベルが小さい場合には、ヘッドフォン端子の出力を録音す るか、録音後にノーマライズ機能を使って音量を上げてください。

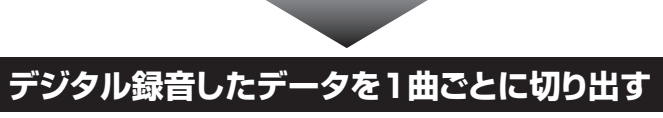

録音されたデータの波形から、1曲分を矢印ツールで選択します。 **1**

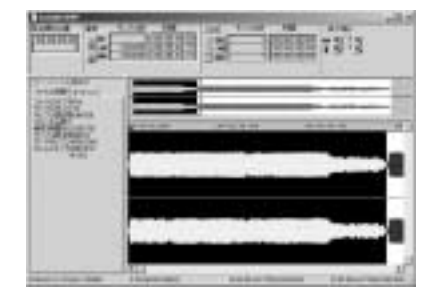

#### Windowsの場合 **2**

[編集]メニュー→[選択範囲を新規ウインドウで開く]を選択します。 選択された部分が、1曲の新たなファイルとして開かれます。

#### Macintoshの場合

[Edit]メニュー→[Copy]を選択した後に、 [File]メニュー→[New...]を選択します。 そのままOKをクリックすると空のファイルが表示されるので、 [Edit]メニュー→[Paste]をクリックします。 コピーした1曲分のデータが表示されます。

<mark>3</mark> [ファイル] メニュー→ [名前を付けて保存…]を 選択して、ハードディスクの任意の場所に保存します。 これで1曲が1つのデータとしてコンピュータに保存されました。 このあと、切り出したい曲の数だけ、手順1~3を繰り返します。

## **MIDIデータをオーディオデータとしてデジタル録音する**

<u>NOTE</u>) Macintoshの場合は、UW10取扱説明書27ページをご覧ください。

#### UW10の準備 **1**

- **1-1.** UW10とコンピュータを接続します。
- **1-2.** UW10のSOURCE SELECTスイッチを「TRACK DOWN」に設定 します。

#### ソフトシンセサイザーS-YXG50の起動 **2**

**2-1.** ソフトシンセサイザーS-YXG50を起動します。

<u>NOTE</u>) ソフトシンセサイザーS-YXG50を起動するには、[スタート]メ ニュー→[すべてのプログラム]→[YAMAHA XG SoftSynthesizer S-YXG50]→[XGplayer]を選択します。

- **2-2.** XGplayerの[Set]ボタンをクリックします。
- **2-3.** 「YAMAHA SXG Driver」を選択して[OK]をクリックします。
- **2-4.** XG Playerのプレーヤー画面にある選曲ボタンをクリックし、 オーディオデータに変換したいMIDIデータを再生リストに追加します。

<u>NOTE</u>) ここで一度冉生して、UW10から音が出るかどうかを確認され ることをおすすめします。

#### <mark>3</mark> TWEplusの起動

- **3-1.** TWEplusを起動します。
	- 「フォルダーの参照」ダイアログが開きます。
- **3-2.** ハードディスク上の作業場所となるフォルダを選択して、 [OK]をクリックします。

#### <u>NOTE</u>) 通常は、現在選択されている場所から変更する必要はありません。

#### 新規ファイルの設定 **4**

- **4-1.** [ファイル]メニュー→[新規作成]を選択します。 「新規作成」ダイアログが開きます。
- **4-2.** ファイルフォーマットを設定します。 音楽CDに対応した「WAVE 44100Hz 16bit ステレオ」 を設定します。
- **4-3.**[長さ]の[時間指定]を指定します。
	- 録音しようとするMIDIデータ全体の長さに少し余裕を持った長さを 指定します。たとえば、5分の曲が3曲ある場合は 「16分 0秒 0ミリ秒」と指定します。
- **4-4.**[新規作成]ボタン(Windows版) または[OK]ボタン(Macintosh版)をクリックします。

#### デジタル録音の実行 **5**

**5-1.** [オプション]メニュー→[オーディオ入出力設定]の[入力]と [出力]で、「YAMAHA UW10」 または「USBオーディオデバイス」を選択します。

<u>NOTE</u>) Macintoshの場合は目動的に設定されます。

- **5-2. TWEplusの録音ボタン をクリックしたあとに、**  すぐにXGPlayerの画面に切り替えて再生ボタンをクリックします。 **5-3.** XGPlayerの再生が終了したら、
	- TWEplusの停止ボタン をクリックします。

# **デジタル録音した曲 を音楽CDとして保存**

## 1 お使いのCDライティングソフトを起動します。

**2** 1曲ごとのファイルを音楽CDとして保存します。

保存方法はお使いのCDライティングソフトの 説明書をご覧ください。

## ヤマハ株式会社

**M.D.G., Pro Audio & Digital Musical Instrument Division, Yamaha Corporation © 2003 Yamaha Corporation 304AP-01A0 Printed in China**